### $1.$  시작  $\rightarrow$  컴퓨터 클릭

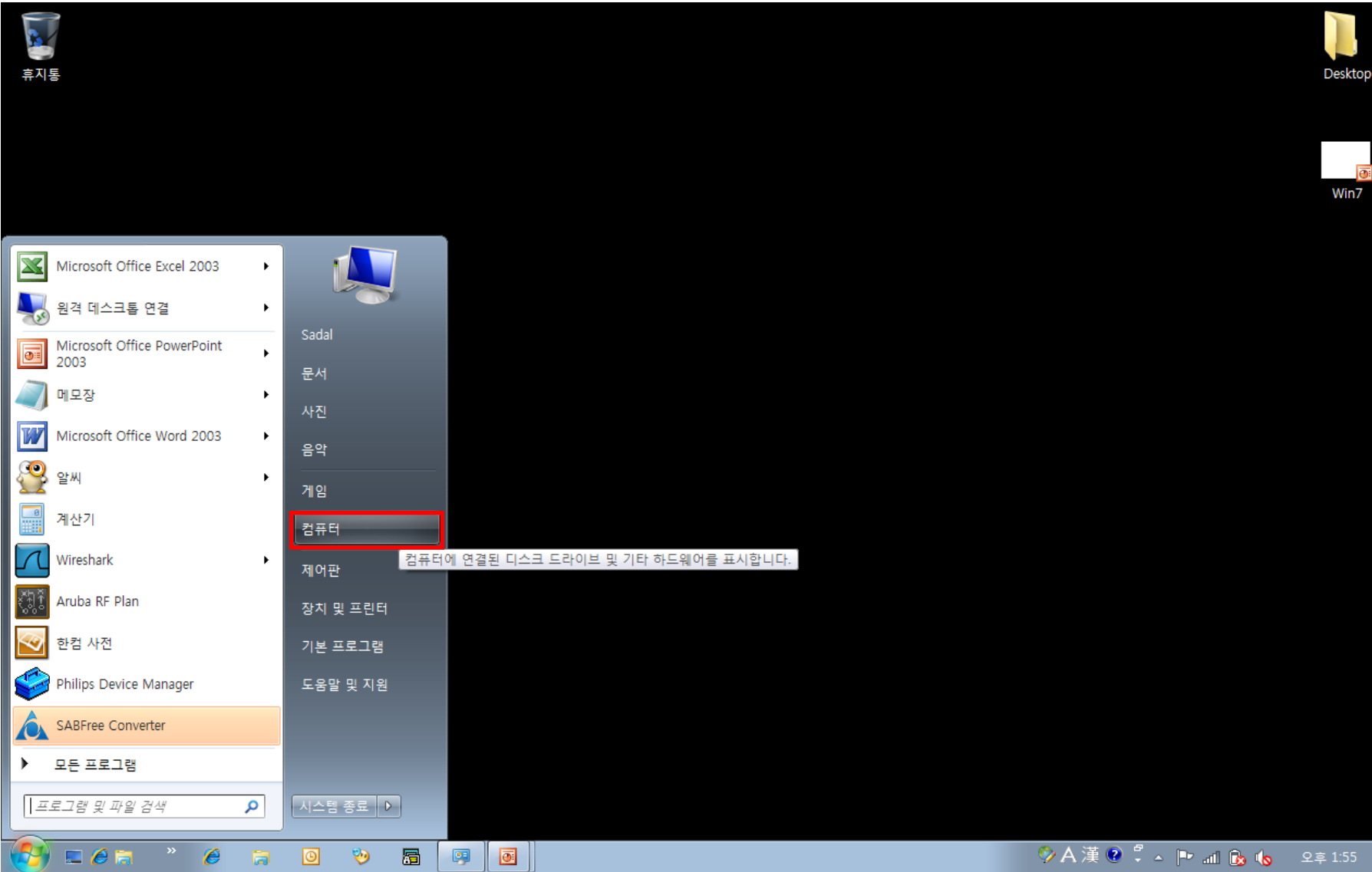

### 2. 네트워크의 속성 클릭

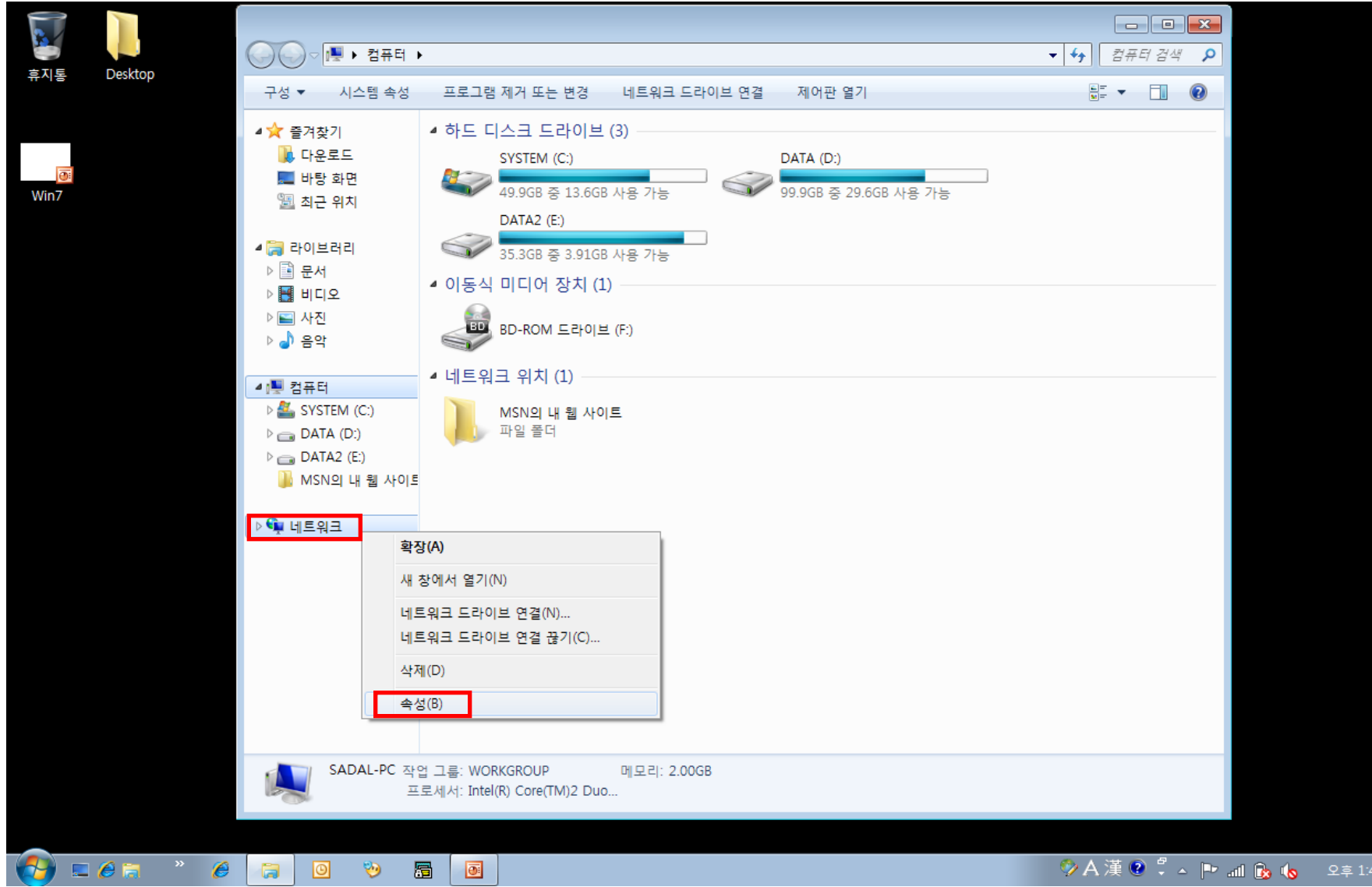

### 3. 무선 네트워크 관리를 클릭

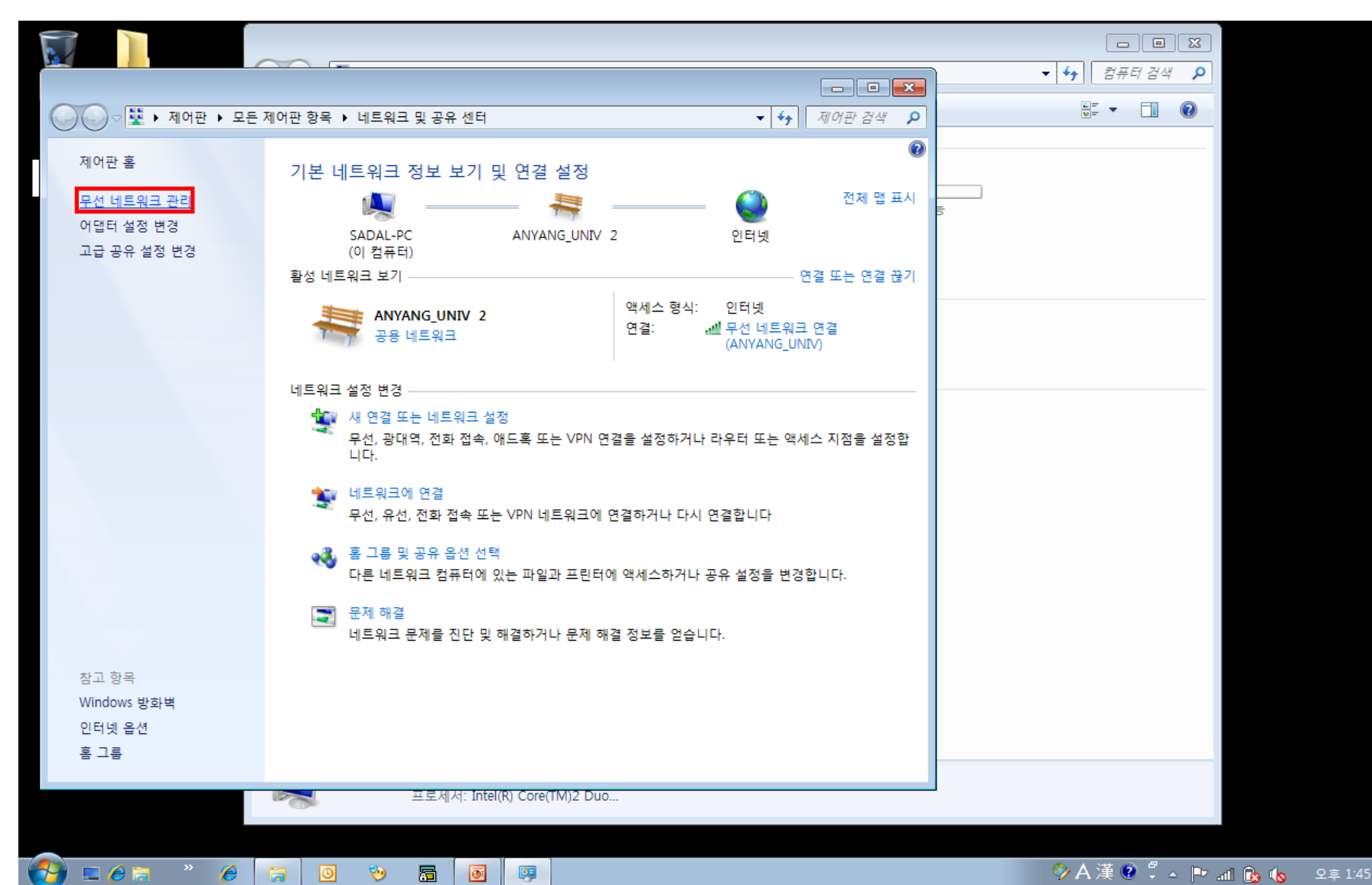

#### 4. 추가를 클릭핚 후, 팝업된 창에서 네트워크 추가 클릭

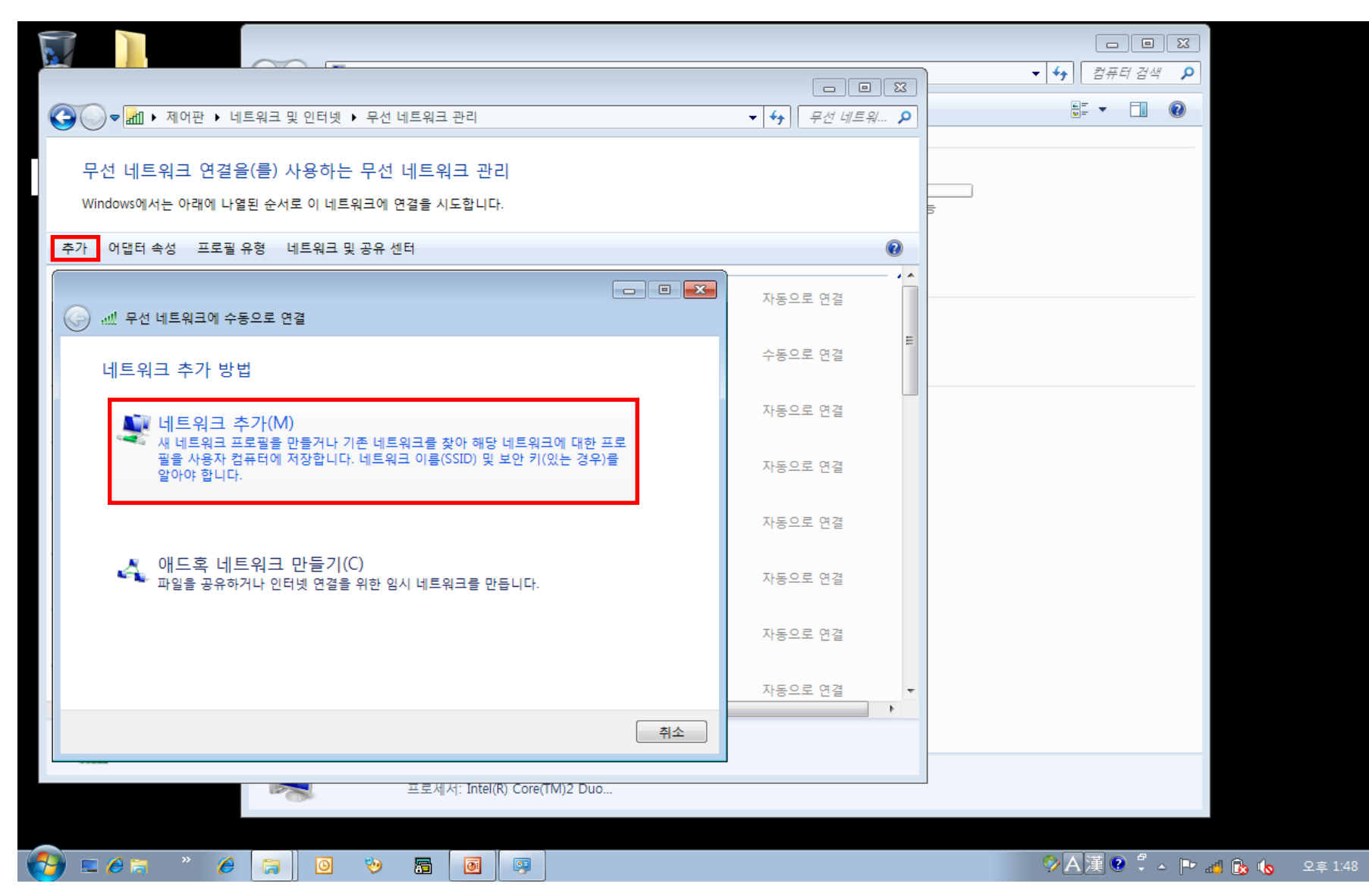

#### 5. 아래의 화면과 같이 정보 입력 후 다음을 클릭

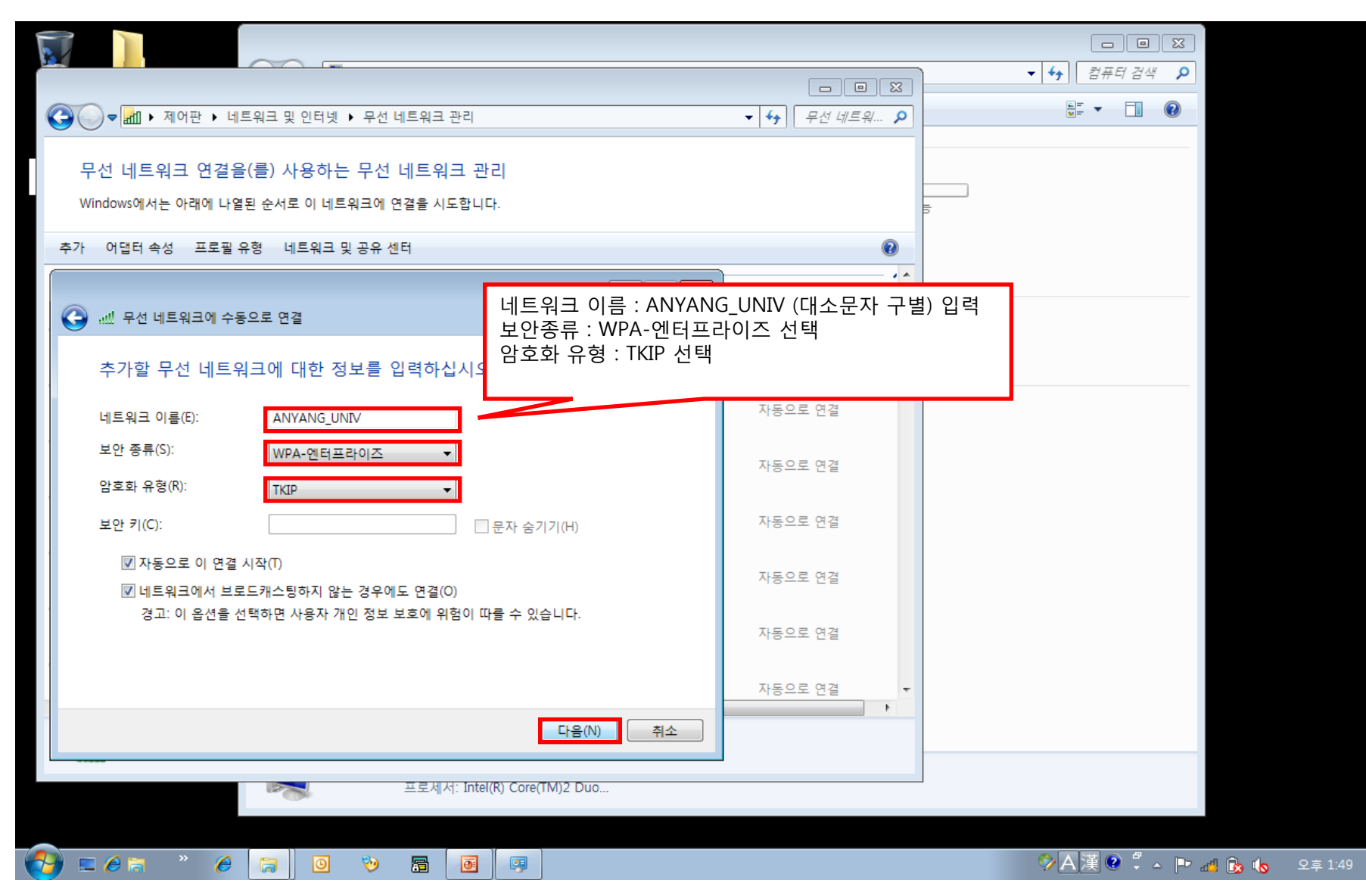

#### 6. 연결 설정 변경을 클릭

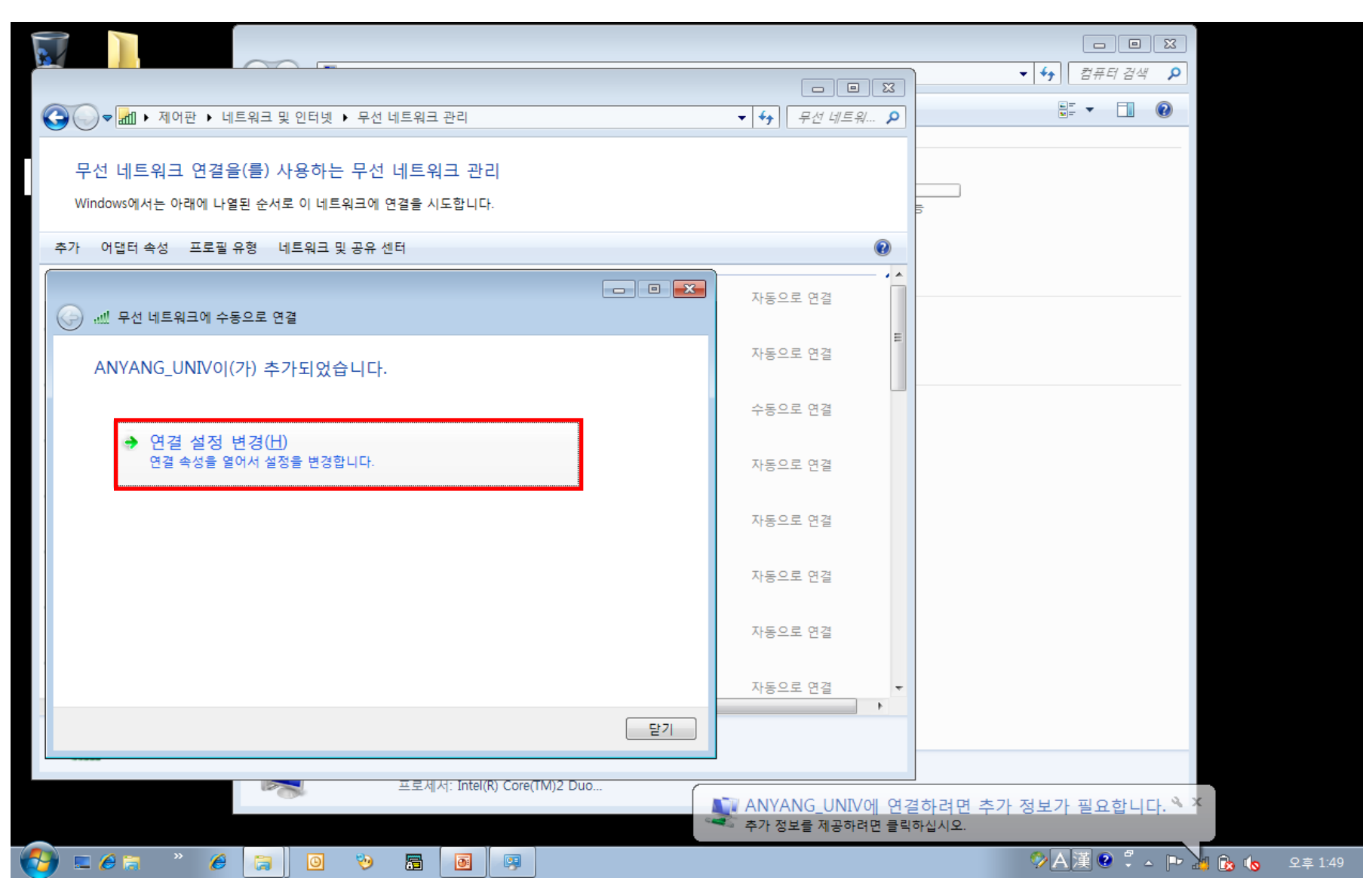

### 7. 아래의 설정을 확인핚 후, 보안 탭 클릭

 $P$  dem

 $\epsilon$ 

 $\ddot{a}$ 

 $\Theta$ 

 $\boxed{\circ}$ 

圖

四

 $\overline{\bullet}$ 

 $\overline{\text{max}}$ 

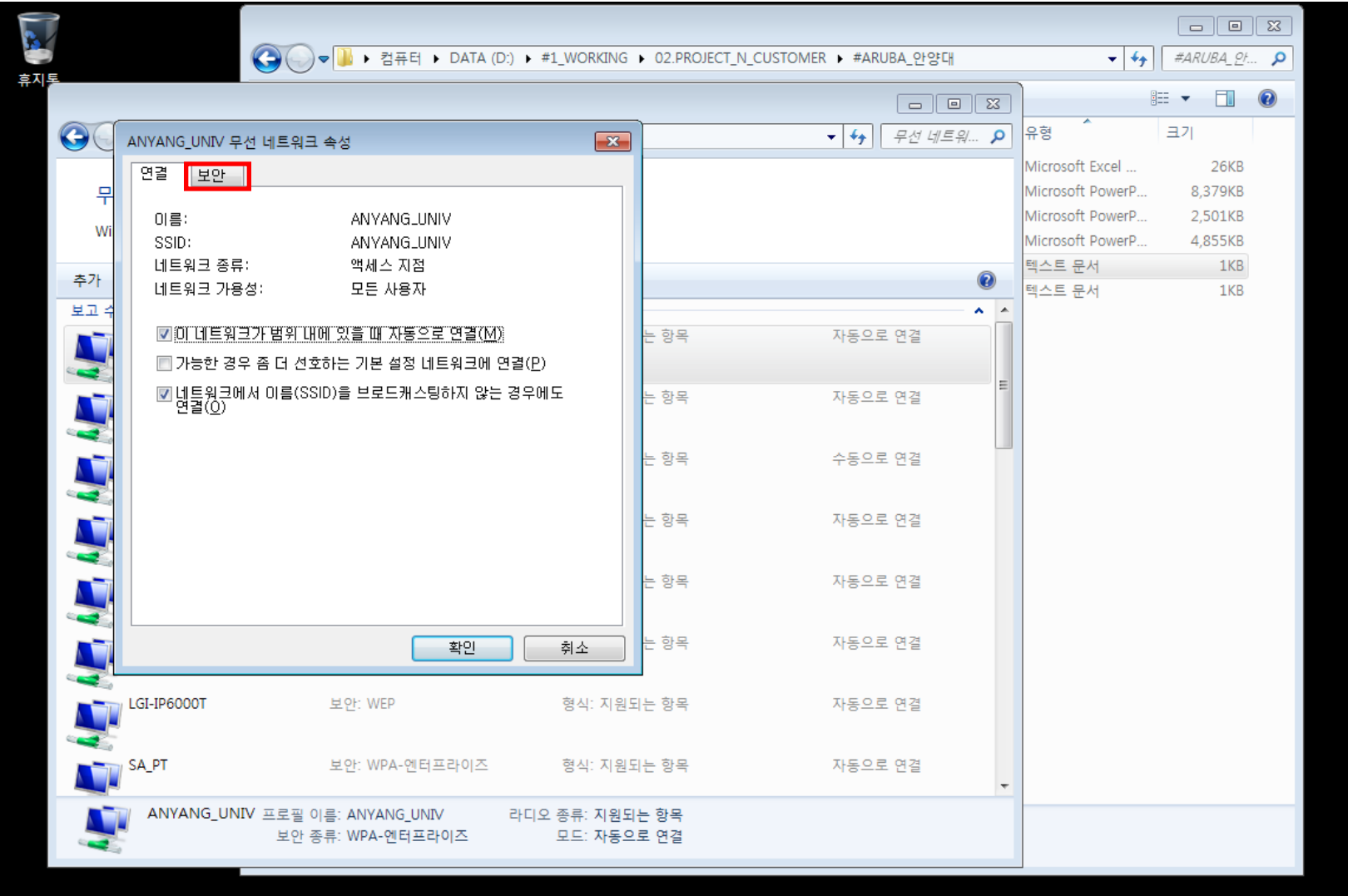

◈KL▓▏▌▝▗▕▛▗▆▐▖▐▖

### 8. 아래의 설정을 확인핚 후, 설정버튼 클릭

 $\blacksquare$ em

 $\mathcal{H}$ 

 $\epsilon$ 

a

 $\Theta$ 

回

 $\blacksquare$ 

四

 $\blacksquare$ 

 $\overline{\text{max}}$ 

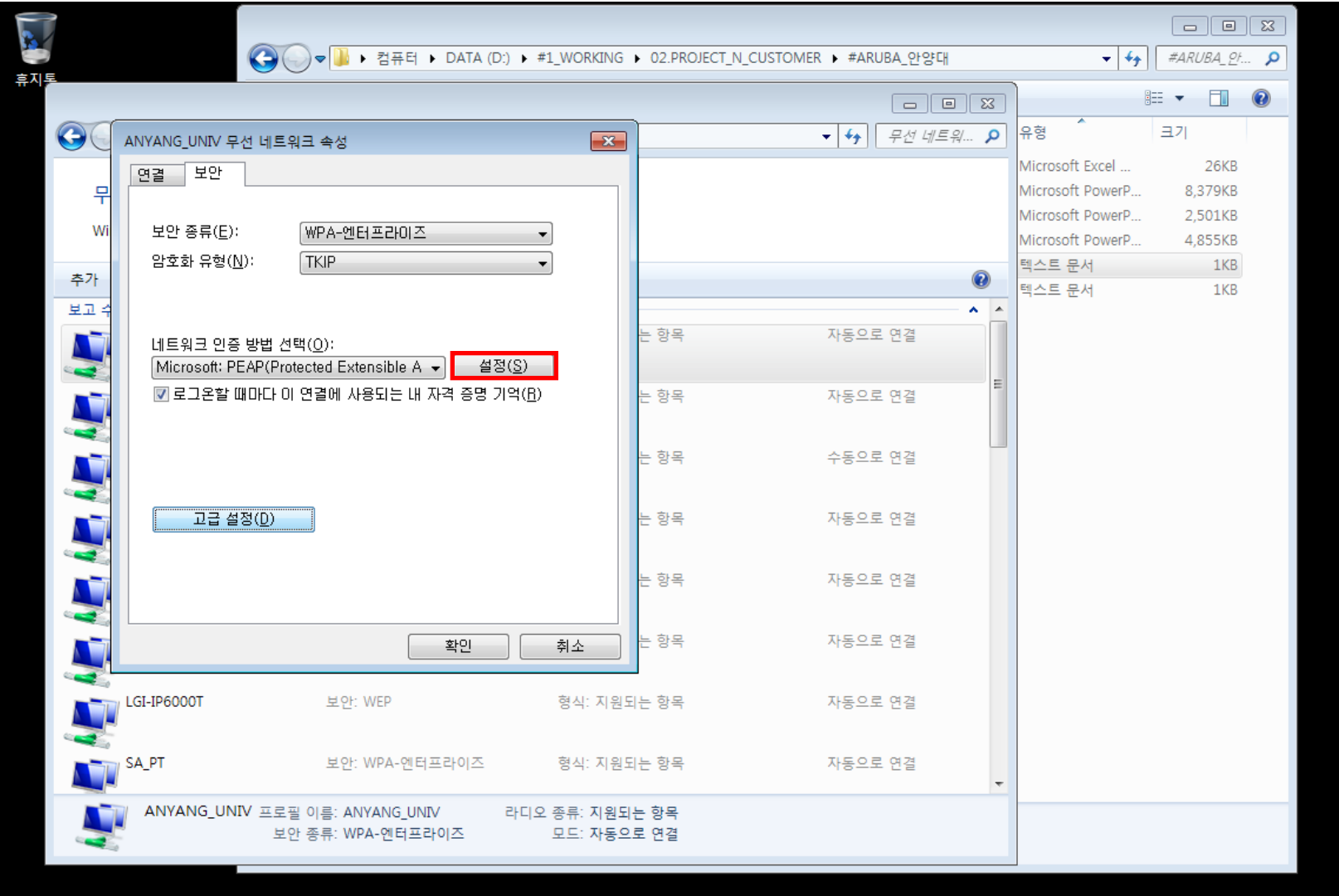

 $\Theta$ 

冒

 $\overline{\mathbf{m}}$ 

画

 $\blacksquare$ er

### 9. 팝업된 창의 설정을 아래와 같이 수정핚 후 구성 클릭

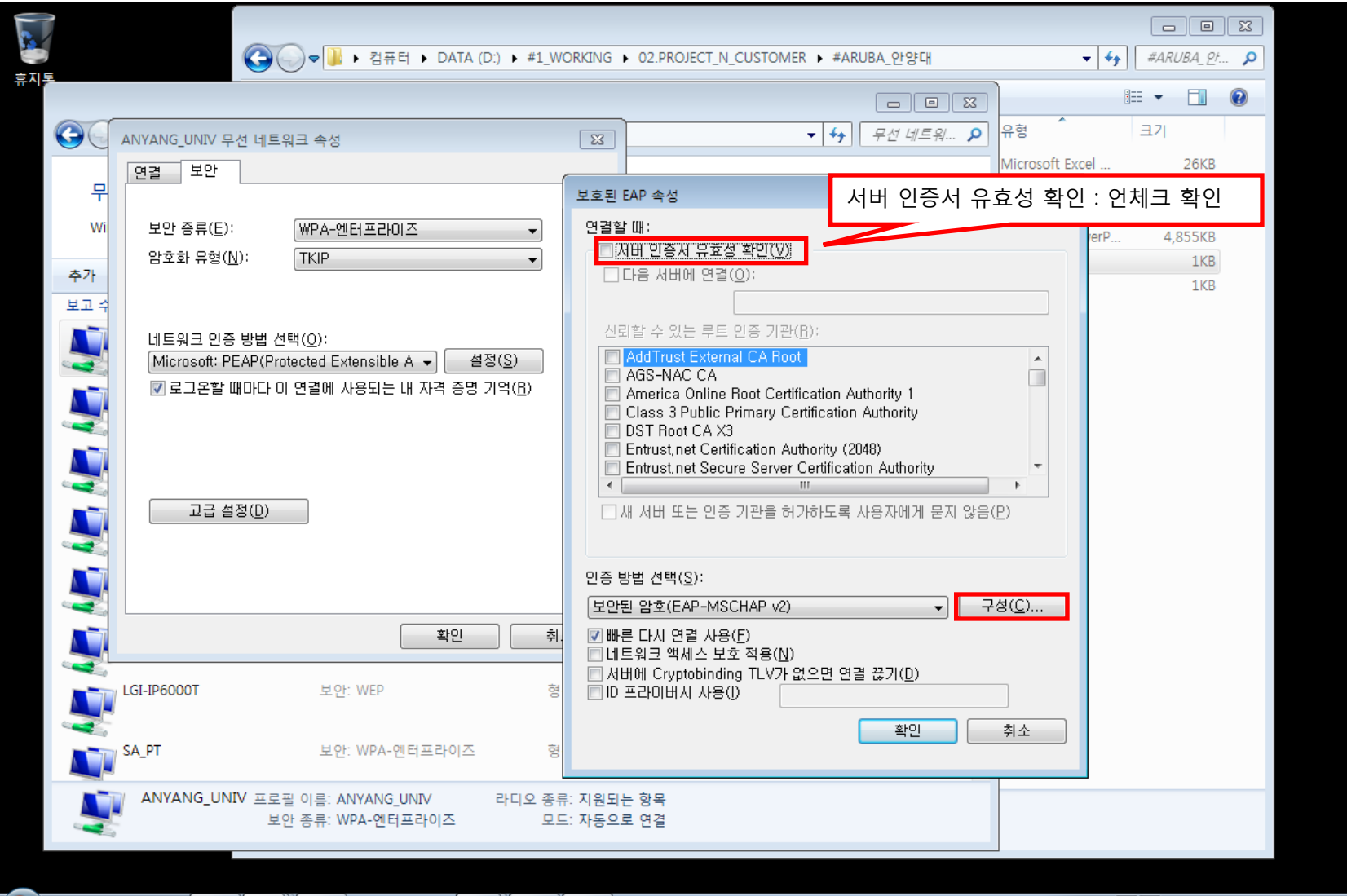

### 10. 팝업된 창의 설정을 아래와 같이 수정 핚 후 확인 클릭

鱼

**P** 

ш

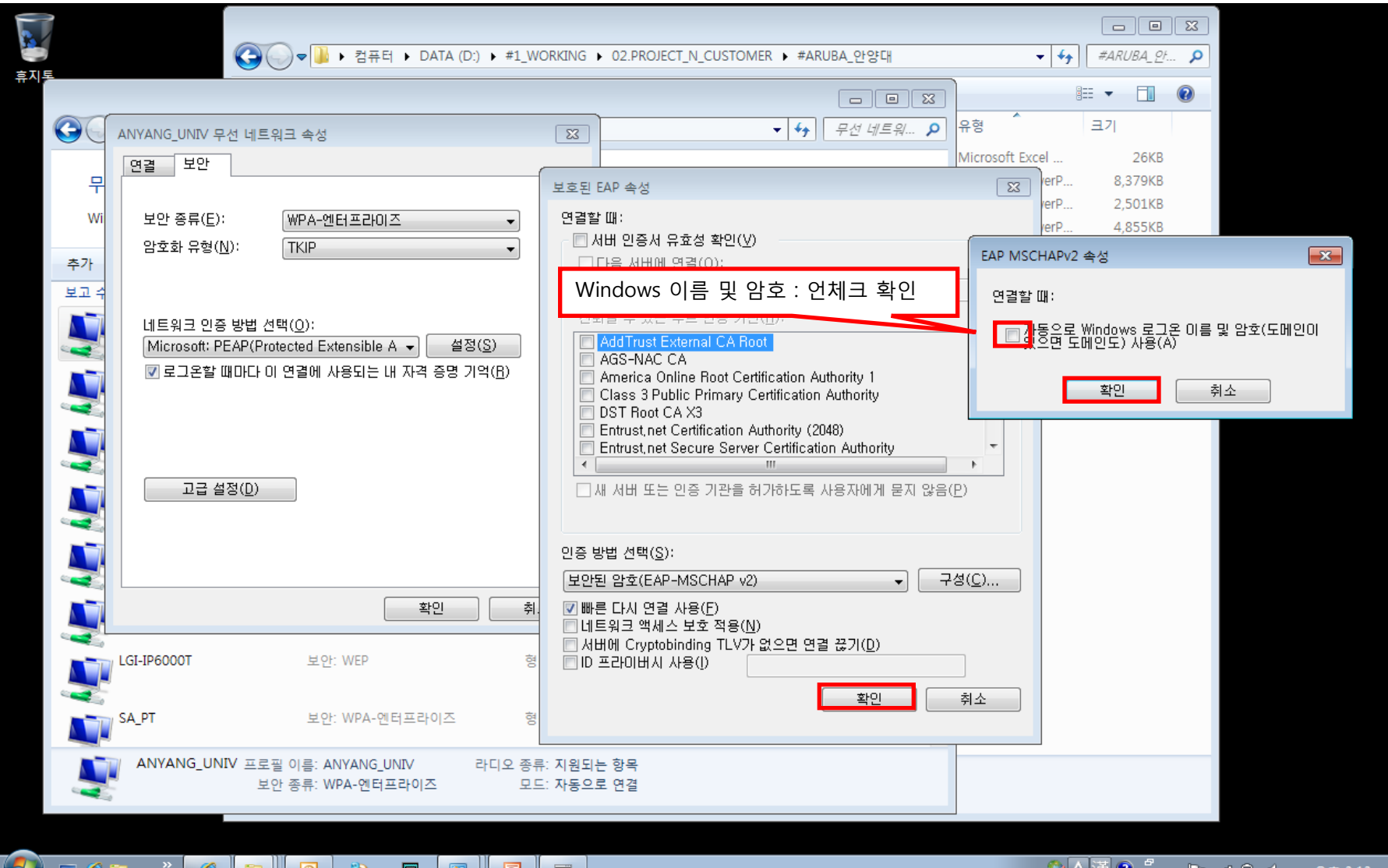

### 11. 아래의 고급 설정을 클릭

 $\bullet$  Dem $^*$ 

 $\epsilon$ 

a

 $\Theta$ 

 $\boxed{\circledcirc}$ 

圖

四

 $\blacksquare$ 

 $\overline{\text{max}}$ 

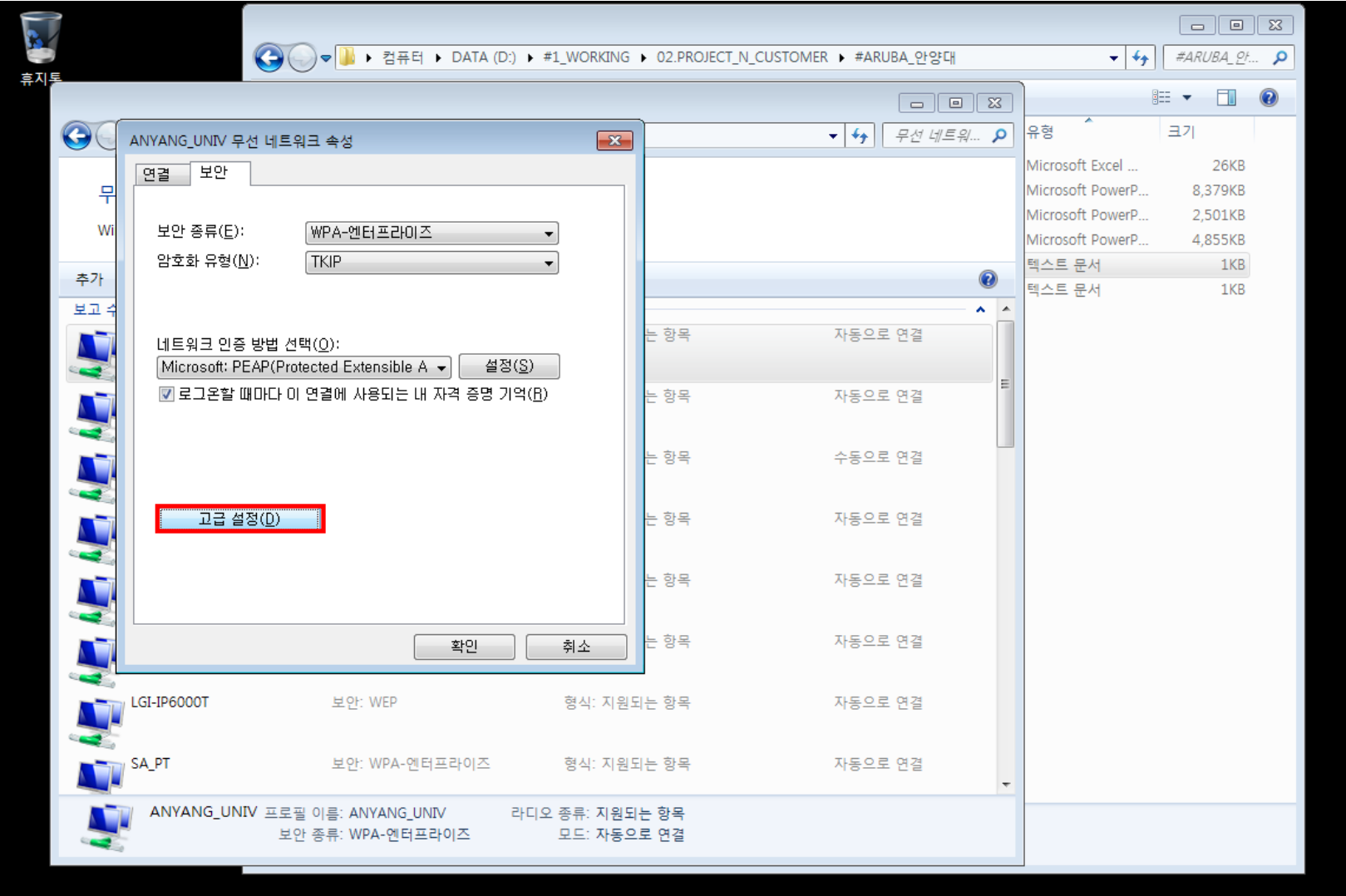

◈KL▓▏▒▝▗▕▀▄▌▙▝▓

### 12. 팝업된 창의 설정을 아래와 같이 수정 후 확인을 클릭하여 모든 설정을 마침

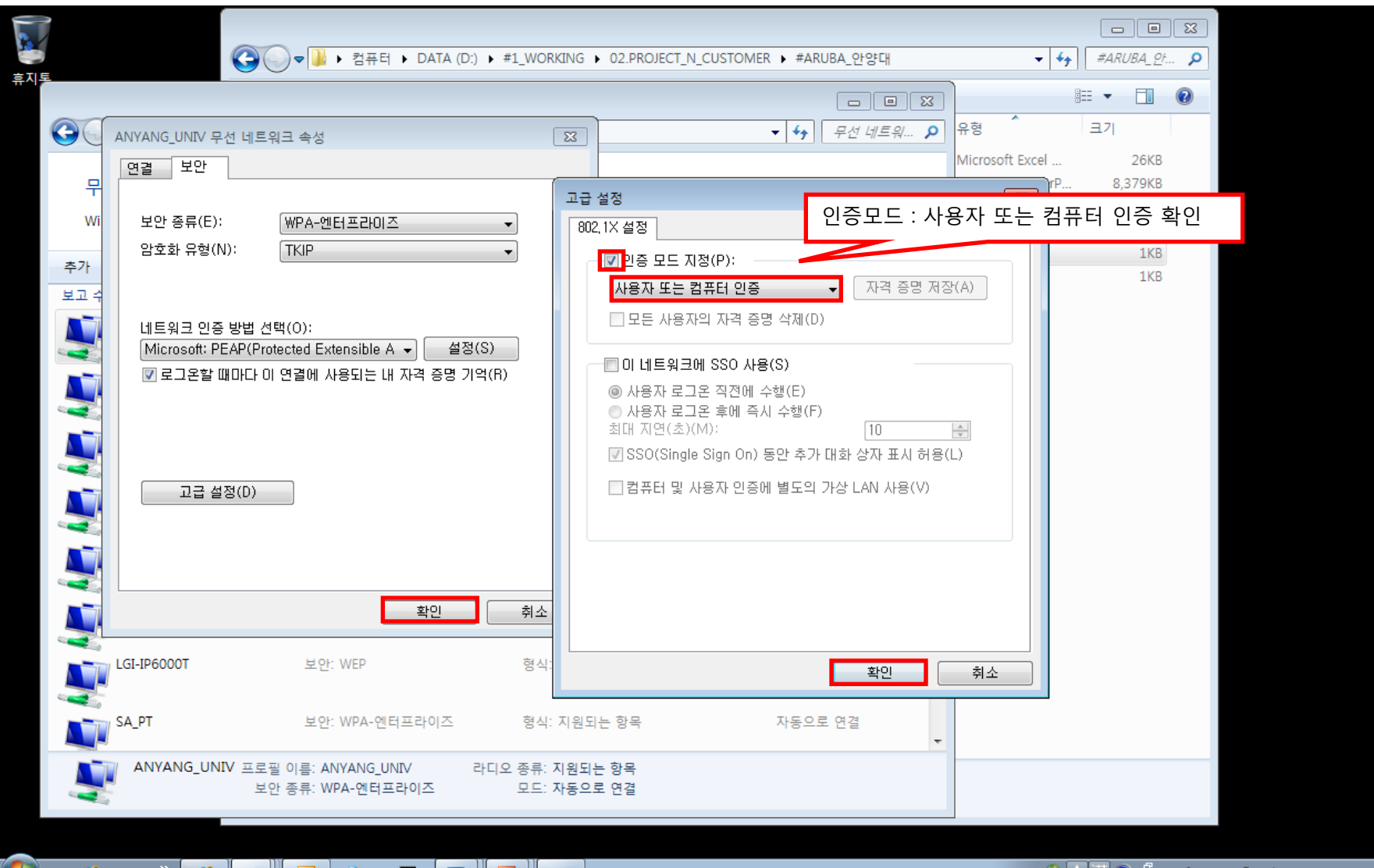

クA月

ی ری ا… <sup>ر⊫</sup>ا

Œ

ra

13. 오른쪽 트레이창의 무선랜 중 ANYANG\_UNIV 를 클릭하여 학번 및 비밀번호 입력 후 확인

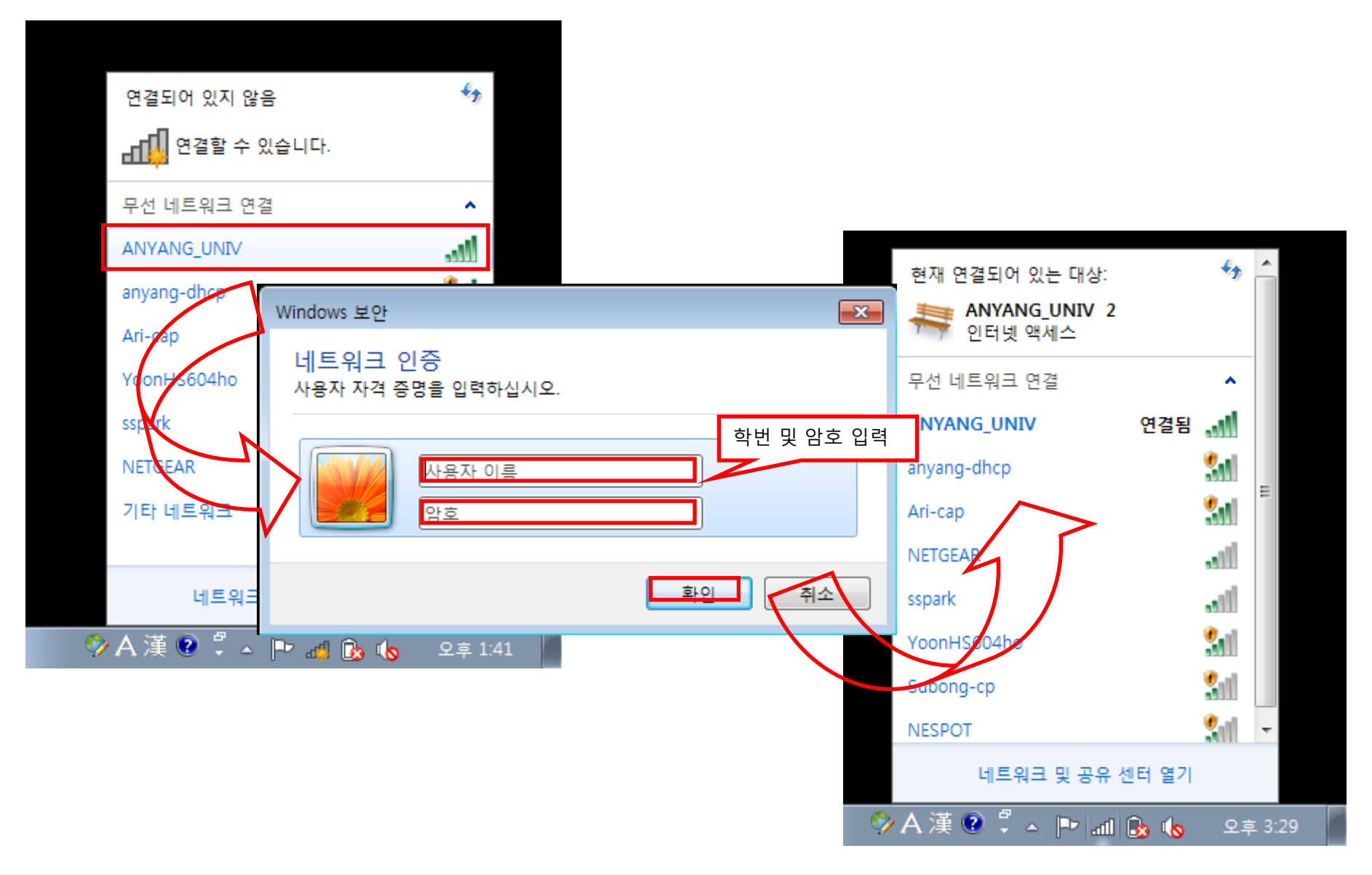